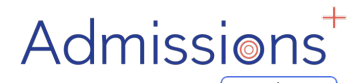

Powered by **applicaa** 

# **Data Transfer**

# **CLOUD SCHOOL**

# **/PROGRESSO**

# **Exporting applicant and contact data to Cloud School**

Data is moved into Cloud School from Admissions+ using the Data area of your platform; this guide covers the steps.

Prior to being able to export data into Cloud School, you need to ensure you have created a **pre-admissions group in Cloud School** to receive the new applicants into.

## **Preparing to Export**

1. When your students are ready to be exported, they should be enrolled in Admissions+.

2. For Year 7 and Primary School students this can be done within the **Student Profile** or in **bulk.**

3. For Sixth Form students, when they are put onto their Courses their enrolment status will change to Enrolled.

4. The Student Profile and Bulk Student Selection methods can also be used to enrol Sixth Form students if you wish.

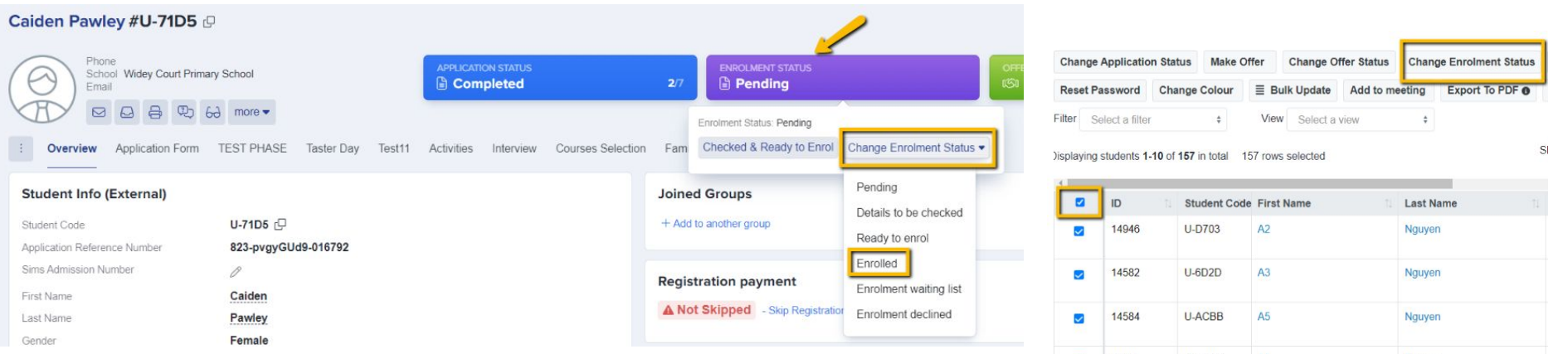

# **Choose the "export" option**

Navigate to **Data → Export.**

Click on **Start an Export** at the top right.

Give your export a **name** then select **Progresso (Cloud School)** and click on Next.

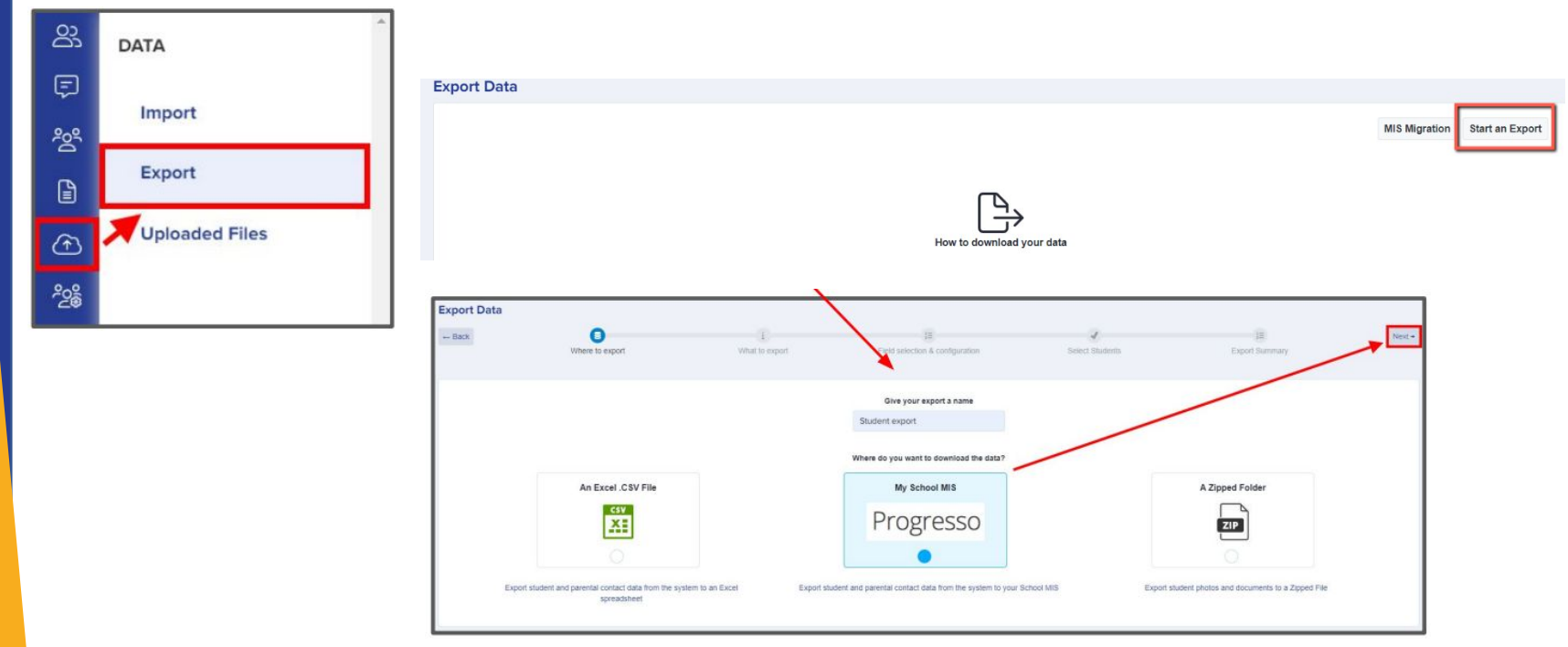

# **Confirm where you want to export the data to**

On the next step select **Students** then click **Next**.

On the next screen you need to:

- Select **Academic Year** e.g. 2023/2024
- Select **NCYear** e.g. 7
- Select **Course Code** e.g. KS3
- Select **Student Status** e.g. Draft (PreAdmissions)
- Enter the **Date of Entry** e,g, 01/09/2023

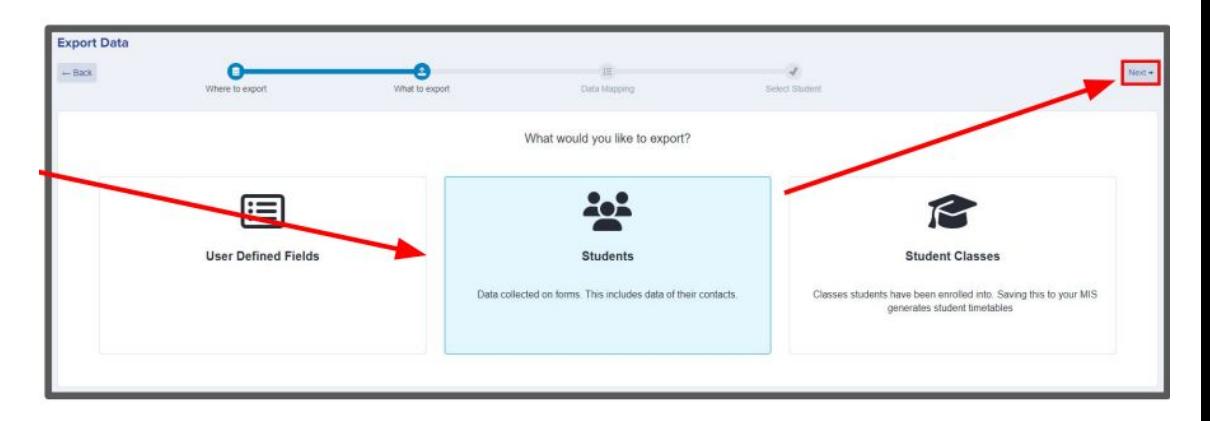

#### The mappings should be correct then click **Next**.

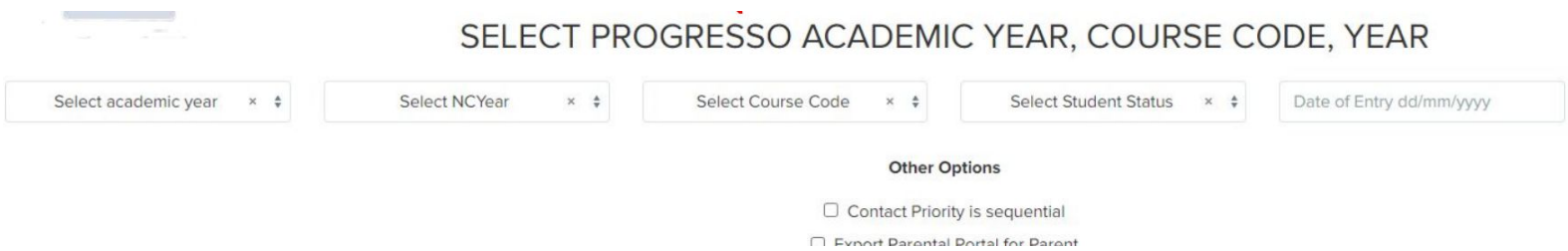

# **Select your applicants**

You can filter to select which students you wish to export, or use **Select All** and then click **Next**.

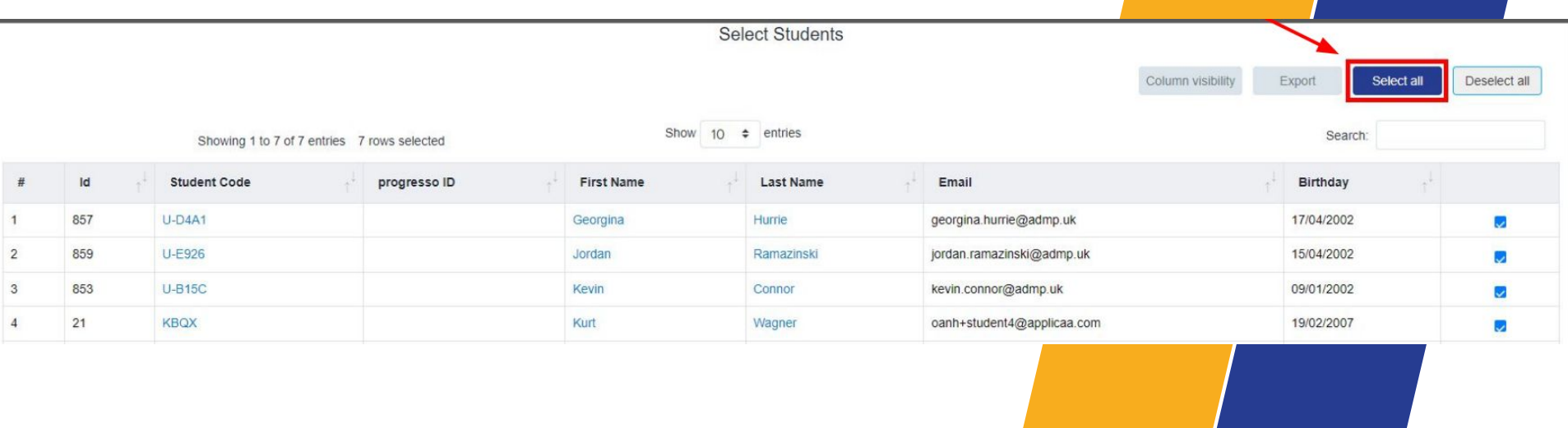

### **Mismatch Checking**

On the **Progresso Student Mismatch Checking** step potential mismatched students will be displayed if they are different in your MIS to

how they appear in your A+ platform.

Click on **Resolve** for each student in the **Unresolved Matches** list.

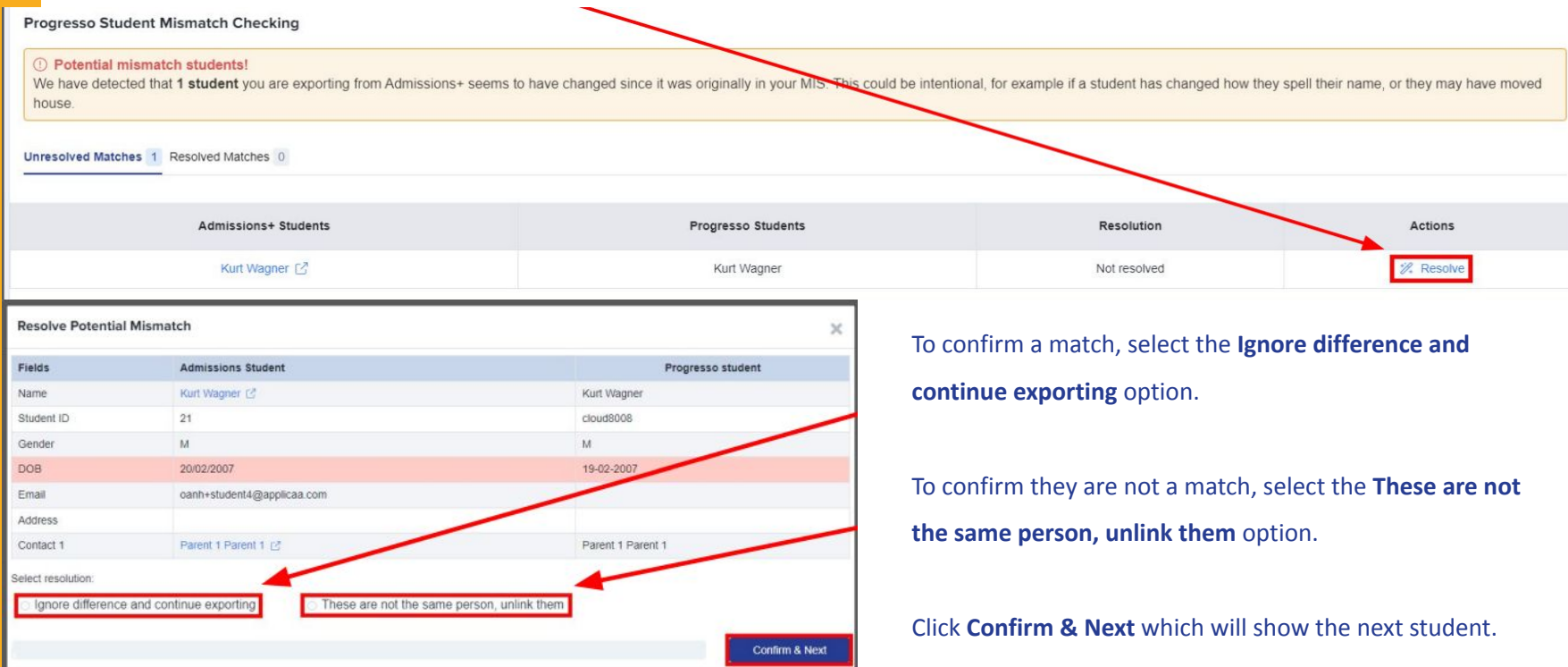

#### **Resolved Matches**

Once you have selected an appropriate option for your student(s) they will appear in **Resolved Matches**.

Click on **Change** to select a different option if required.

Click **Go to Student Matching** once all students have been checked.

**Please note:** If there are too many mismatched students you will need to contact Support or your Customer Success Manager; when this happens the message below will be displayed and you will not be able to continue with the export.

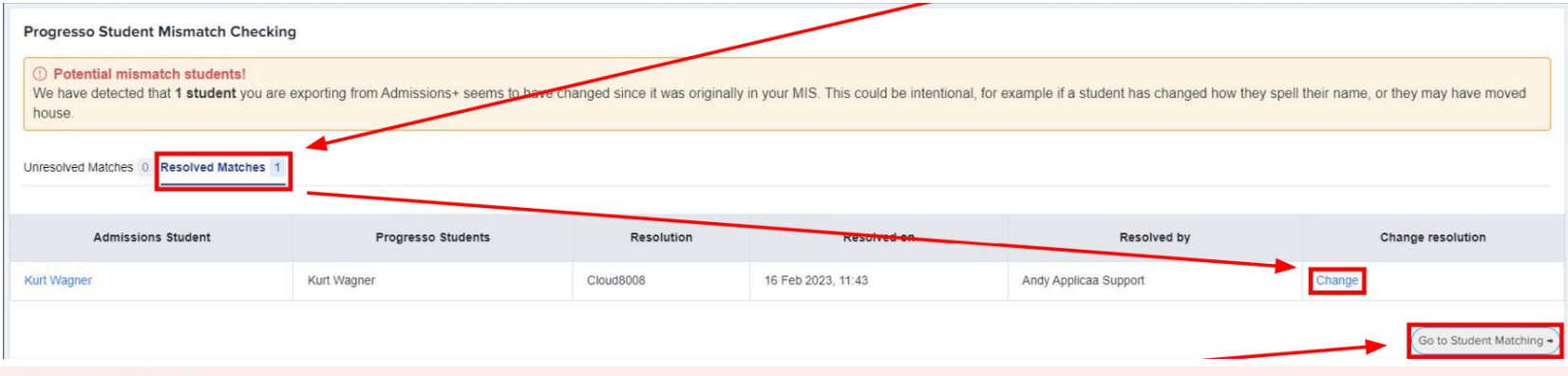

#### (1) Potential mismatch students!

We have checked the data you are about to import, and multiple records in A+ seem to have changed significantly from when they was originally in your MIS.

This appears to be the case with 14 records in this import... To prevent the possibility of corrupting the data in your MIS,

we need you to contact technical support and/or your CSM, and they will be able to assist you in importing this data.

Raise a Support ticket

### **Resolving Unresolved Matches**

#### Select the **Merge to Progresso student** option to merge them with the selected

student - there may be more than one student displayed to select.

Select the **Export as new student** option to export them as a new student.

Select the **Skip this student** option to not export them.

Click **Confirm & Next** which will show the next student.

Click on **Next**.

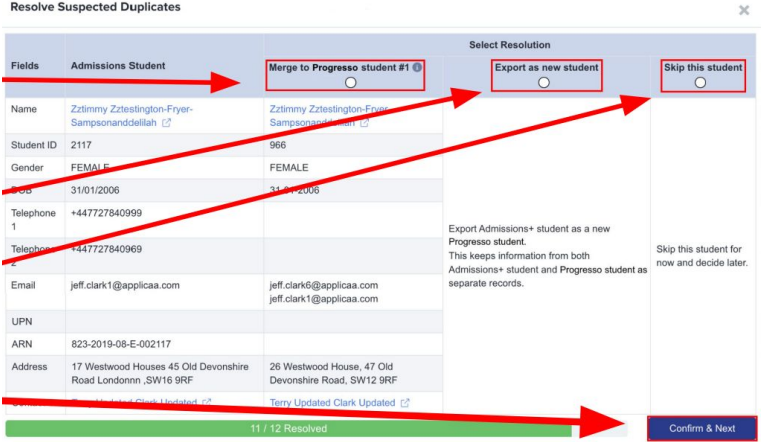

# **Contact Mapping**

On the **Contact Mapping** step contacts will be pre-selected if they match to someone who already exists in Progresso. Select **New Contact** if they are not an existing contact in your MIS or **Skip Contact** if they should not be synced.

Contacts are matched using the following rules:

The system looks through existing Cloud School contacts, and finds any one with an exact match for the First Name and Last Name as the person on Admissions+.

Matching people are listed as 'Potential Matches'.

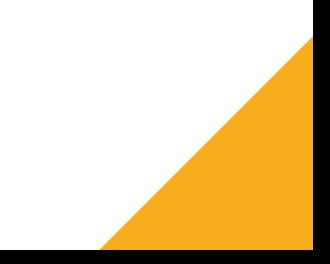

# **Contact Mapping**

**Matched to an existing contact** - links the A+ and Cloud School contact, saves the Cloud School Contact Id to Admissions+ and

updates the available data from A+ to the Cloud School contacts.

**New Contact** - creates a new person in Cloud School

**Skip Contact** - does nothing, the contact is not imported (use this option if you are unsure which option to choose, and will import this contact at a later time).

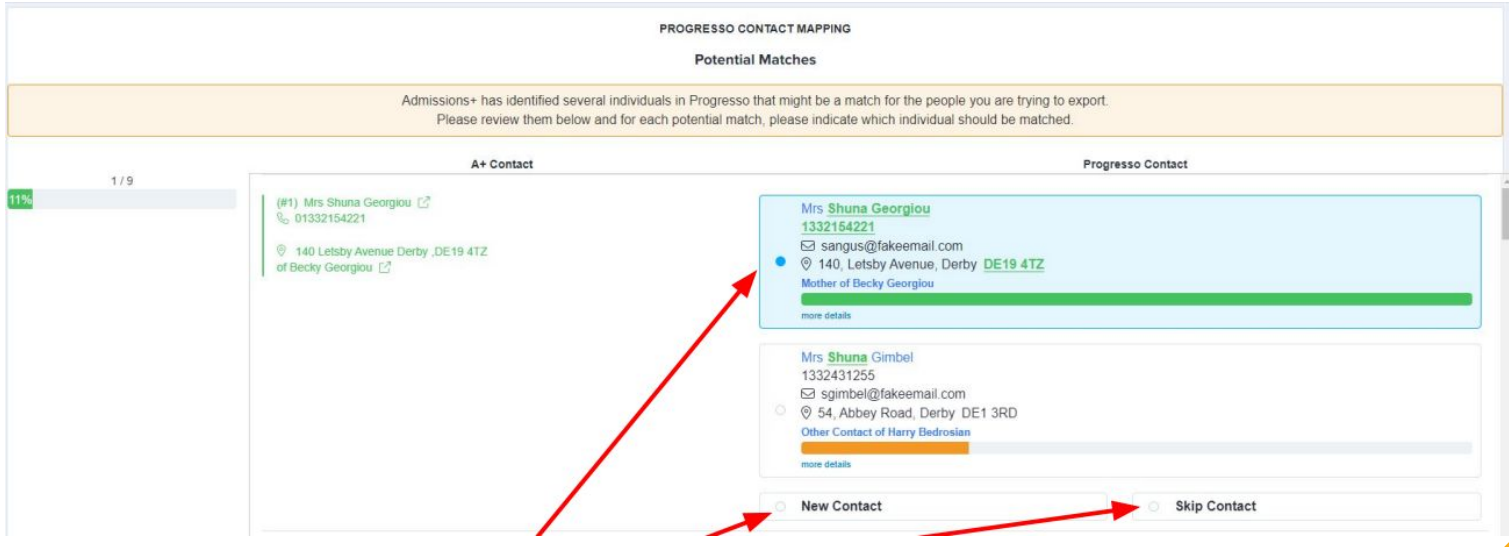

# **Completing the Export**

Once the export process has finished click on the report to check your students exported successfully.

If there were any issues with the export you will see the reason in the **Export Status** column for each Student.

More exported data can be displayed by clicking on the **'+'** icon for each student to see their data.

# **Export Finished!**

1 students were processed!

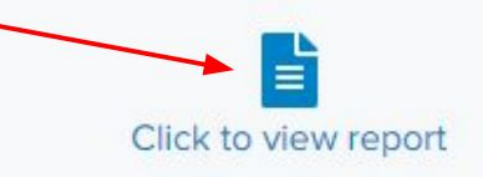

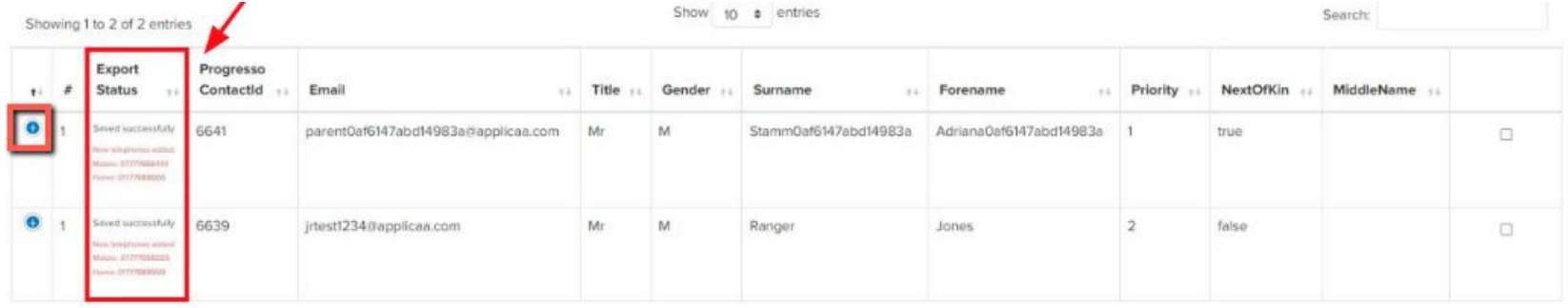

#### **Let's see how it works!**

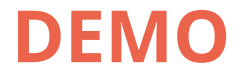

### **Exporting classes to Cloud School**

Only students whose status is **"enrolled"** in your A+ system can have their classes exported to Cloud School.

Please ensure prior to exporting classes:

That you have checked your **MIS class codes** match the class codes you have added in Admissions+ by visiting your **Timetables** area from the main dashboard. Your timetabler can confirm the class codes from your MIS if you are uncertain whether or not they are correct.

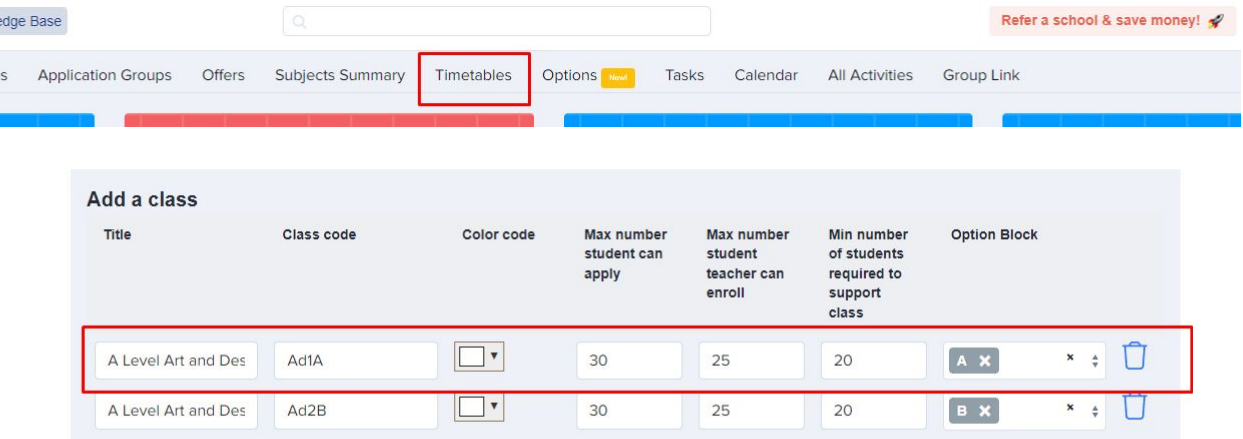

### **Choose "Export"**

Navigate to **Data > Export > Start an Export**.

Start an Export **MIS Migration** 

Give your export a **name** and then select **Progresso** before clicking "**next**".

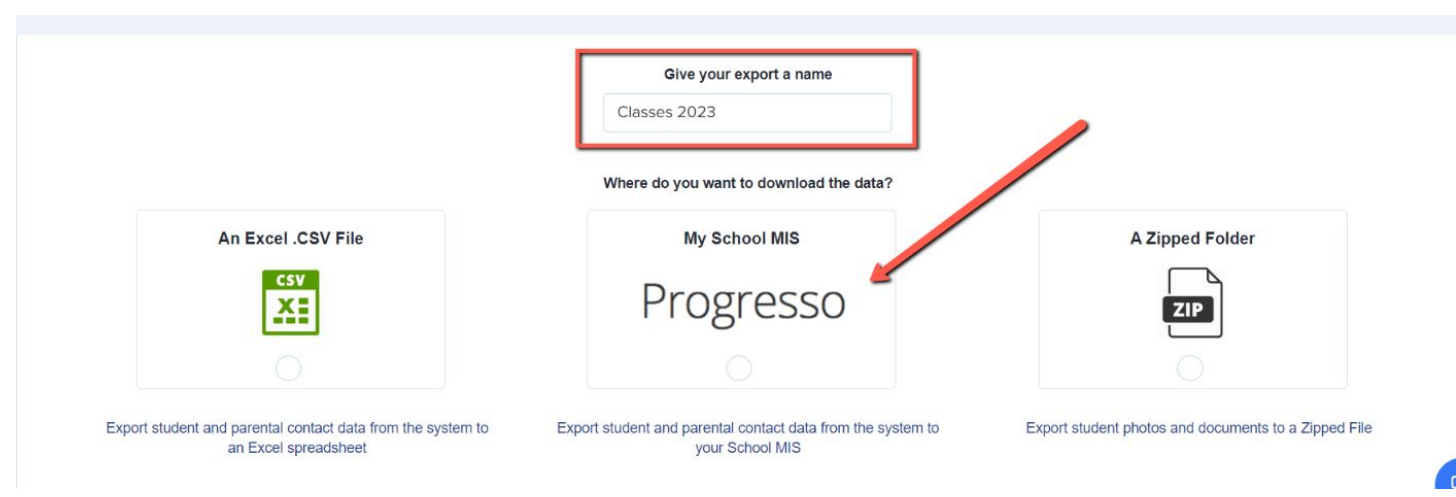

### **Filter to the relevant classes within Progresso**

Select "**student classes**" and then click "**next**" to proceed to the mapping step.

Use the "**filter by academic level**" dropdown to show the correct classes for the year group you are importing the data for.

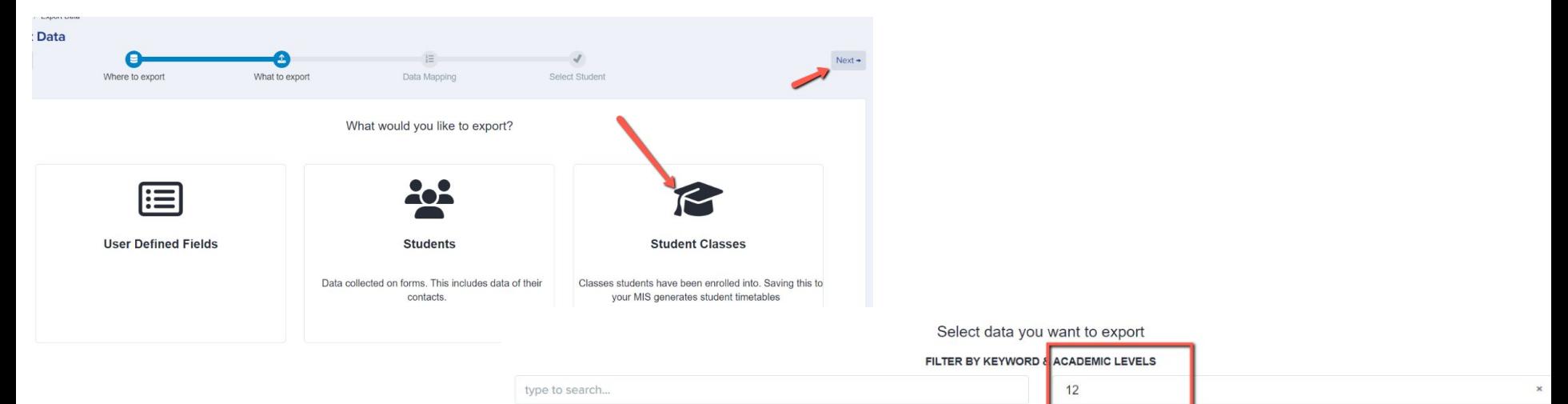

#### MAP PROGRESSO CLASS AND ADMISSIONS+ CLASS

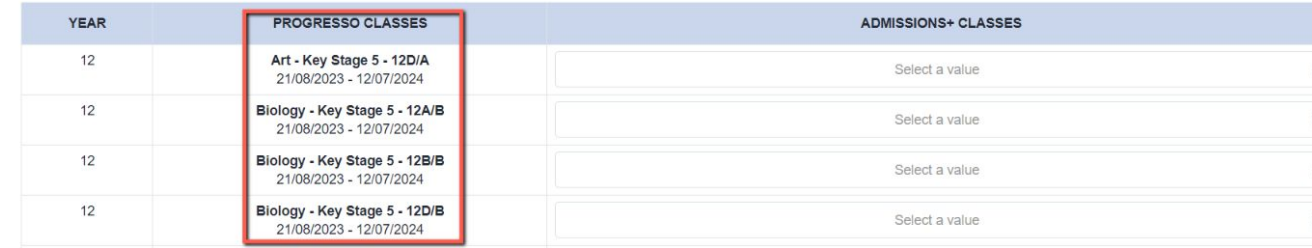

# **Check your classes are correctly mapped**

Map your classes from your MIS to the corresponding classes in Admissions+ by **matching the class codes** and then check them all to ensure everything is linked correctly.

Click "**next**" to proceed to the export, and the classes will then be exported to your MIS from Admissions+ for the students you selected.

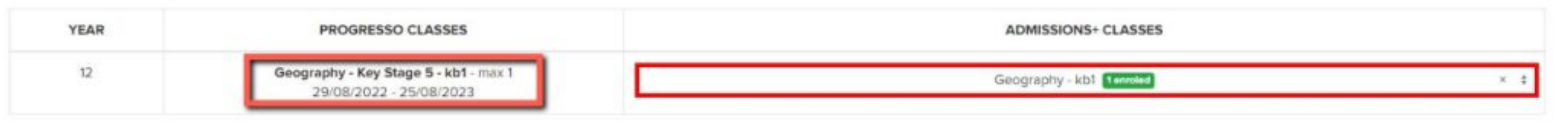

MAP PROGRESSO CLASS AND ADMISSIONS+ CLASS

- Back

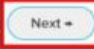

#### **Let's see how it works!**

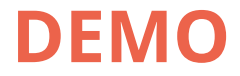

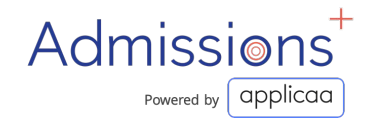

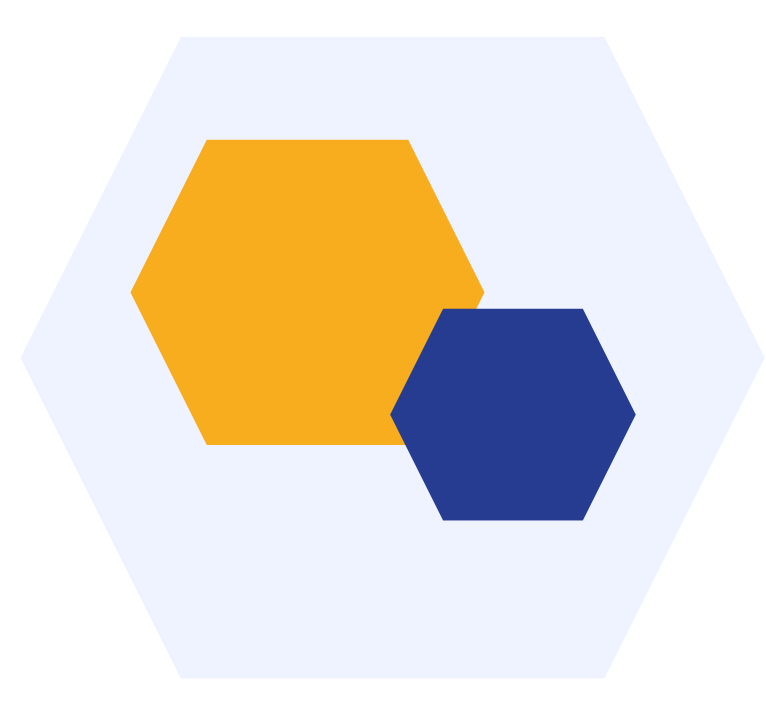

# **THANK YOU**